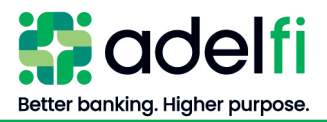

# **Information Reporting**

User Guide

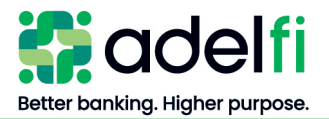

# <span id="page-1-0"></span>**Table of Contents**

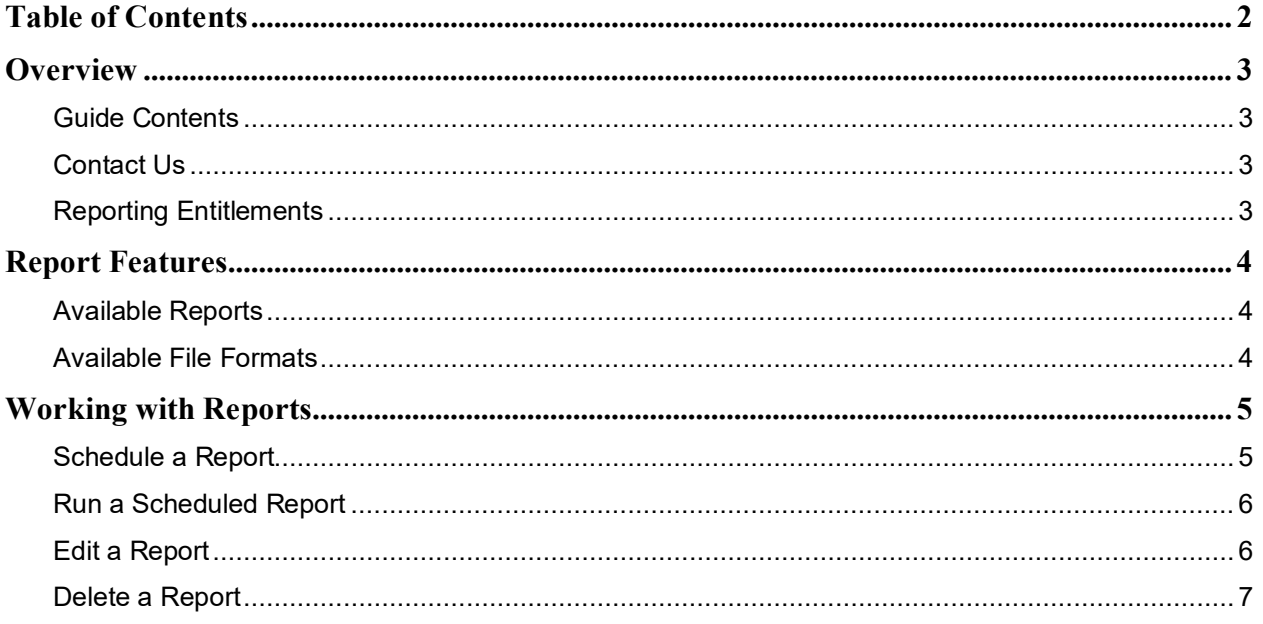

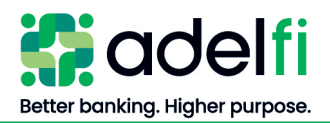

## <span id="page-2-0"></span>**Overview**

Information Reporting is an advanced reporting service of online banking that allows you to monitor your organization's online banking transactions and user activity. With Information Reporting, you can:

- **Meet multiple reporting needs**. Choose report criteria to include only the information you need. You can specify accounts, date ranges, users, transaction types, and more.
- **Make informed decisions using timely, accurate information**. Run a report on-demand or schedule the report to run on an automated basis.
- **Reduce security risks**. Use reports to monitor and audit payment activity and online banking user activity.

There is a monthly fee for the Information Reporting service. For more information, refer to the [Ministry and Business Account Information and Fee Schedule.](https://www.adelfibanking.com/documents/Ministry_and_Business_Account_Information_and_Fee_Schedule.pdf)

#### <span id="page-2-1"></span>**Guide Contents**

This guide provides step-by-step instructions for:

- Scheduling a report
- Running a scheduled report
- Editing a report
- <span id="page-2-2"></span>Deleting a report

## **Contact Us**

If after reading this guide you have questions, please contact us. We can be reached through any of the following channels.

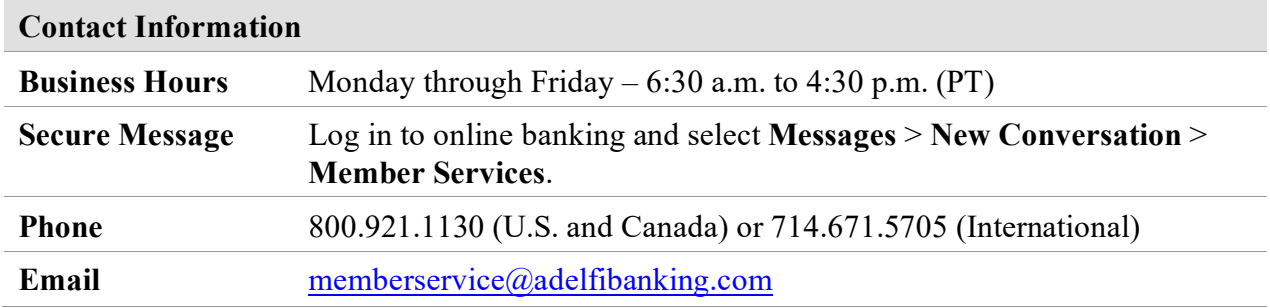

## <span id="page-2-3"></span>**Reporting Entitlements**

In order to work with reports in online banking, a user must have the *Information Reporting* & *Create Reports* entitlement enabled.

For further details and instructions on configuring entitlements, refer to the [Online Banking User](https://www.adelfibanking.com/documents/Online_Banking_User_Management_with_Treasury_Guide.pdf)  [Management with Treasury Guide.](https://www.adelfibanking.com/documents/Online_Banking_User_Management_with_Treasury_Guide.pdf)

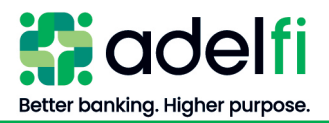

## <span id="page-3-0"></span>**Report Features**

## <span id="page-3-1"></span>**Available Reports**

The following reports are available in online banking.

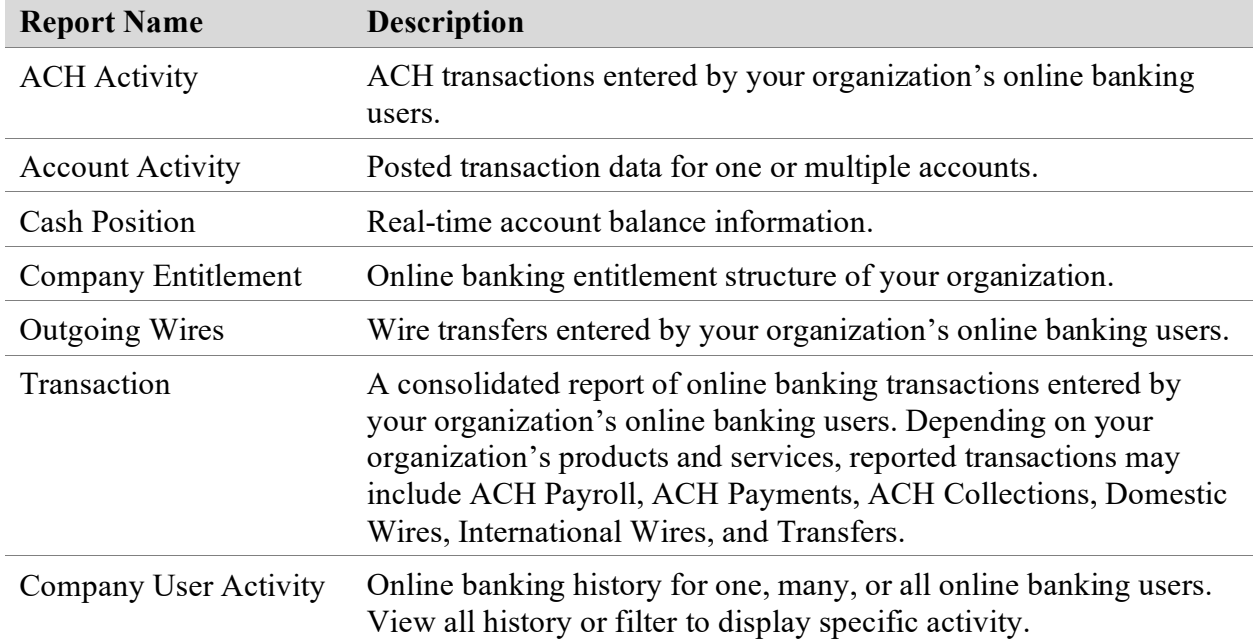

#### <span id="page-3-2"></span>**Available File Formats**

All reports generate as **PDF** files. The *Account Activity* and *Transaction* reports can also be generated as **CSV** or **BAI** files.

Information Reporting does not support the Microsoft® (OFX), Quicken® (QFX), or QuickBooks™ (QBO) output formats.

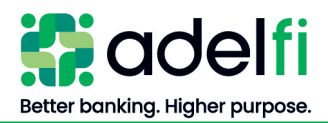

# <span id="page-4-0"></span>**Working with Reports**

You can schedule a new report, run a scheduled report, edit a scheduled report, or delete a scheduled report that you no longer need.

## <span id="page-4-1"></span>**Schedule a Report**

- 1. From the main menu, select **Reporting**. The *Reporting* screen appears.
- 2. In the *Create New Reports* list, select the desired **report**. The selected report screen appears.
- 3. Enter the report parameters. Refer to the table below for descriptions.

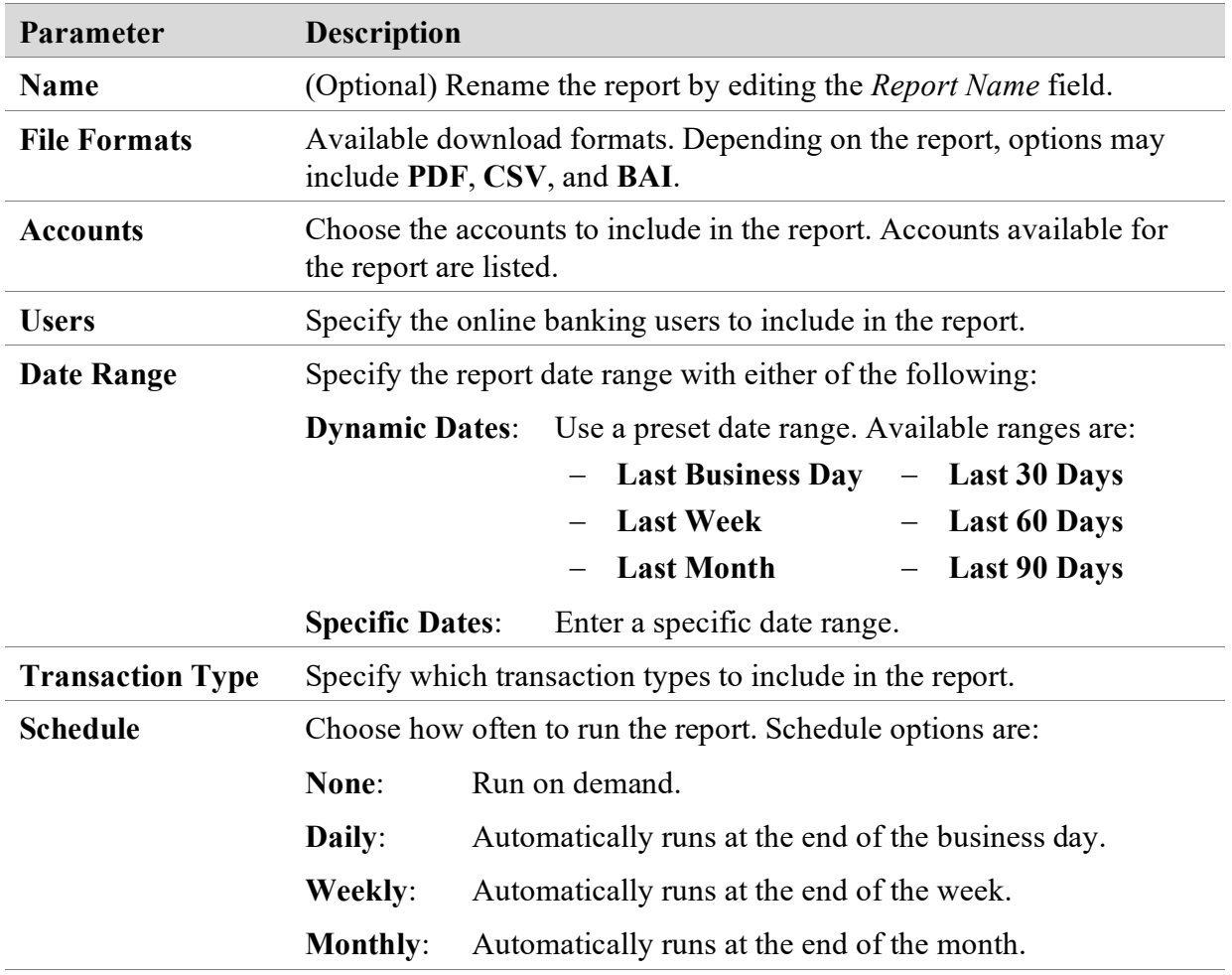

**Note**: Not all parameters are available for all reports.

- 5. Click **OK**. The *Reporting* screen appears.
- <span id="page-4-2"></span>6. To run the report now, continue to [Run a Report.](#page-5-1)

<sup>4.</sup> When the report parameters are entered, click **Save**. The *Report Scheduled* screen appears confirming that the report was scheduled.

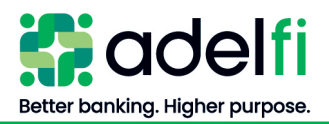

#### <span id="page-5-1"></span>**Run a Report**

You can run a report at any time, even if it is also on a recurring schedule.

- 1. From the main menu, select **Reports**. The *Reporting* screen appears and all scheduled reports are listed.
- 2. Select **Edit**  $(\mathscr{D})$  next to the report you want to run. The report details appear.
- 3. (Optional) Modify the report parameters as needed.
- 4. Click **Run Now**. The *Run Report* screen appears confirming that the report ran successfully.
- 5. Click **OK**. The *Reporting* screen appears and the report status is "In Progress."
- 6. Refresh your browser to view the completed report. When the report is ready, file format icon(s) appear.
- 7. Click an **icon** to open the report in that format. The report opens.
- <span id="page-5-0"></span>8. Save and/or print the report as needed.

#### **Edit a Report**

You can edit a scheduled report to change its name, schedule, accounts, and file format.

- 1. From the main menu, select **Reports**. The *Reporting* screen appears and all scheduled reports are listed.
- 2. Select **Edit**  $(\mathscr{O})$  next to the report you want to edit. The report details appear.
- 3. Modify the report parameters as needed.
- 4. Do one of the following:
	- **To run the report with the new parameters**
		- a. Click **Run Now**. The *Run Report* screen appears confirming that the report ran successfully.
		- b. Click **OK**. The *Reporting* screen appears and the report status is "In Progress."
		- c. Refresh your browser to view the completed report. When the report is ready, file format icon(s) appear.
		- d. Click an **icon** to open the report in that format. The report opens.
		- e. Save and/or print the report as needed.
	- **To save the new parameters without running the report**
		- a. Click **Save**. The *Report Scheduled* window appears confirming that the report is scheduled.
		- b. Click **OK**. The *Reporting* screen appears.

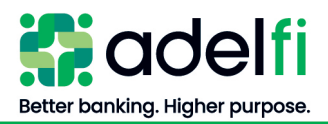

## <span id="page-6-0"></span>**Delete a Report**

You can delete a report that you no longer use. Deleting a report removes a report from the *Reporting* screen. Deletion is permanent, so use caution before deleting a report.

- 1. From the main menu, select **Reports**. The *Reporting* screen appears.
- 2. Select **View**  $(\vee)$  next to the desired report. The report details appear.
- 3. Click **Delete**. The *Delete Plan* screen appears.
- 4. Click **Delete** to confirm the deletion. The *Reporting* screen appears.